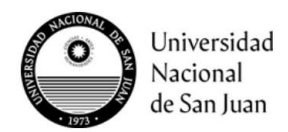

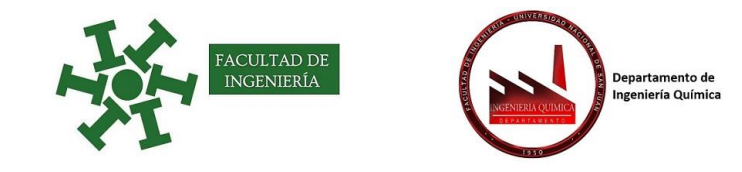

# **Instructivo: Catálogo de libros de las Bibliotecas de la UNSJ – Bibliotecas Virtuales**

#### *Catálogo de libros de las Bibliotecas de la UNSJ*

## **Opción A)**

### **1°) Ingrese a:** <http://biblioteca.unsj.edu.ar/>

### **2°) Seleccione la opción:** Acceso a Bibliotecas de la UNSJ

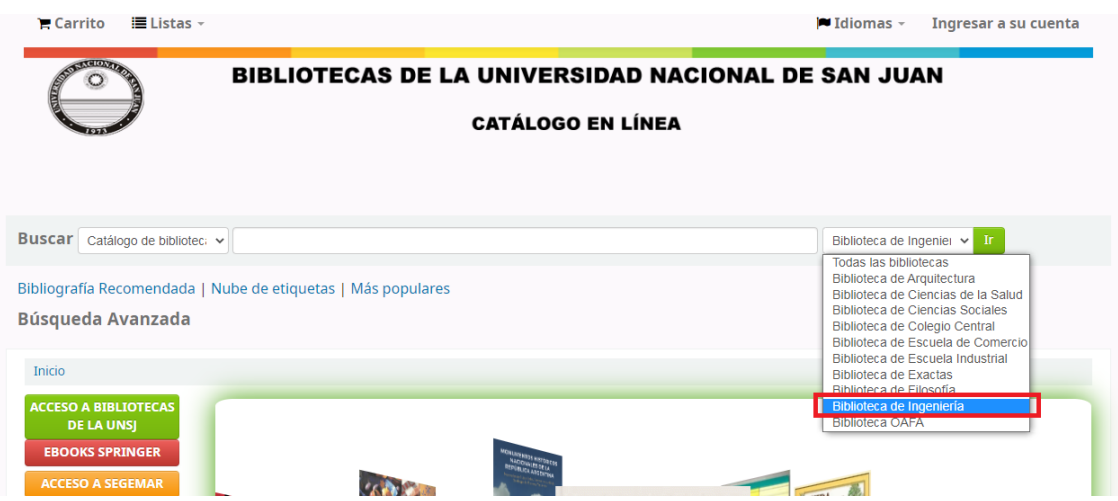

**3°) Seleccione la opción:** Biblioteca de Ingeniería o la que prefiera.

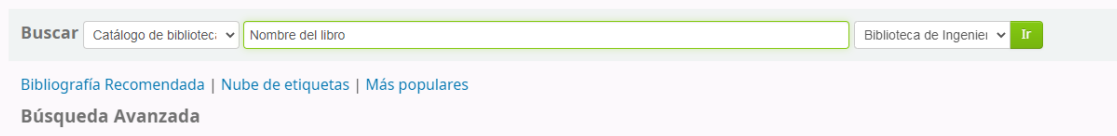

### 4°) Selecciona el libro y puede ver existencias y si esta disponible

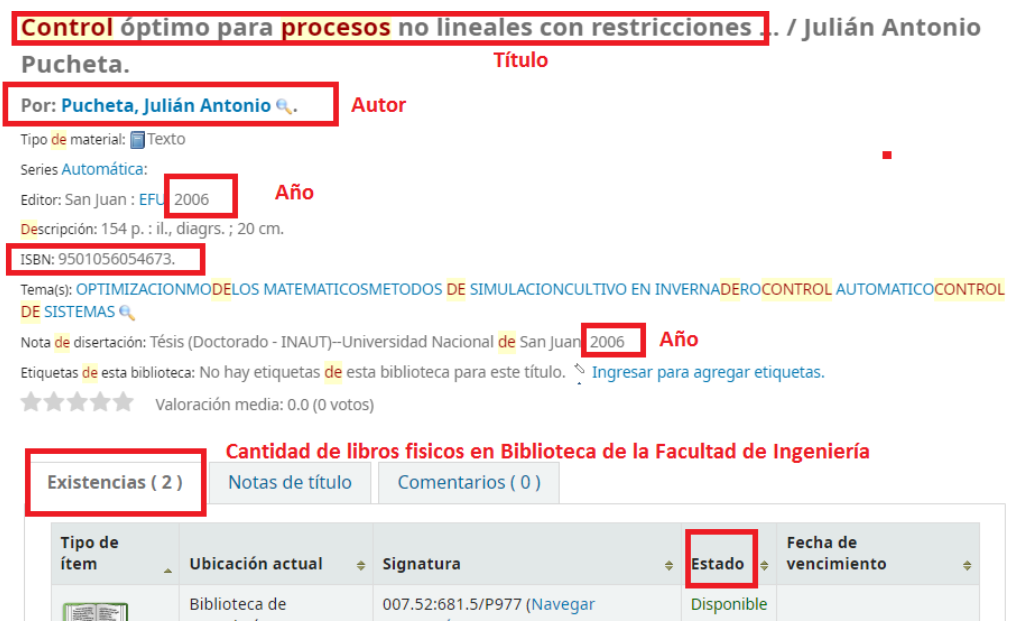

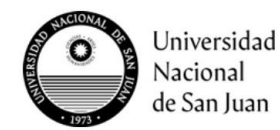

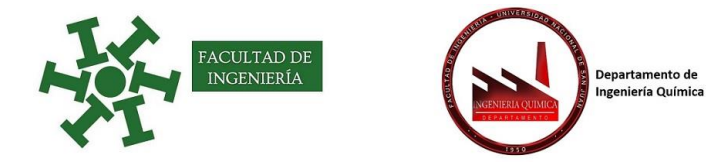

**Opción B)**

**1°) Ingrese a:** <https://www.fi.unsj.edu.ar/>

### **2°) Seleccione la opción:** Biblioteca

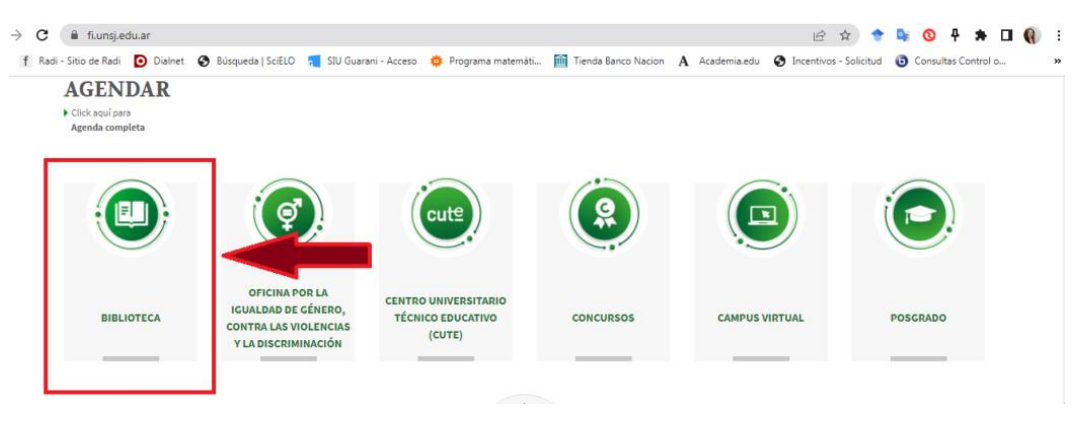

Es redirigido a la página de la Facultad de Ingeniería, por lo que debe seguir los pasos de la opción A.

### *Bibliotecas Virtuales*

1°) Ingrese a la Plataforma del SIED (Sistema Institucional de Educación a Distancia) la UNSJ:

[https://campusvirtual.unsj.edu.ar](https://campusvirtual.unsj.edu.ar/) e ingrese con su usuario y seleccione Capacitación de Diseño Básico de Aula Virtuales en Moodle

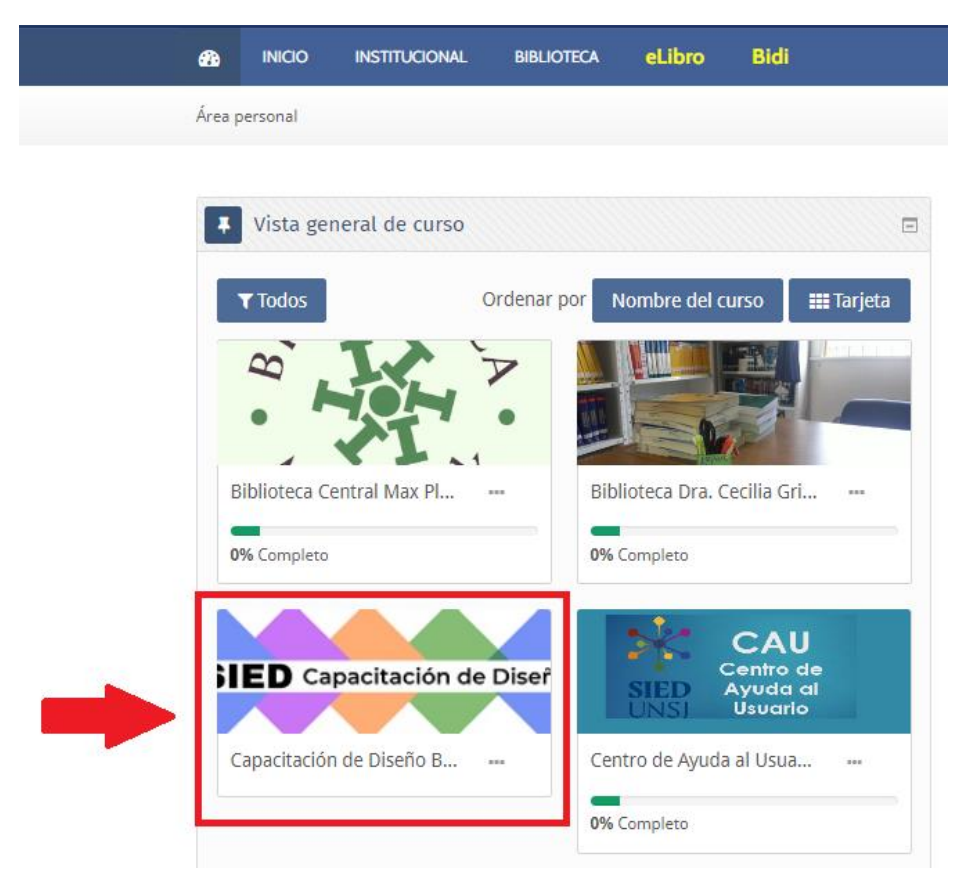

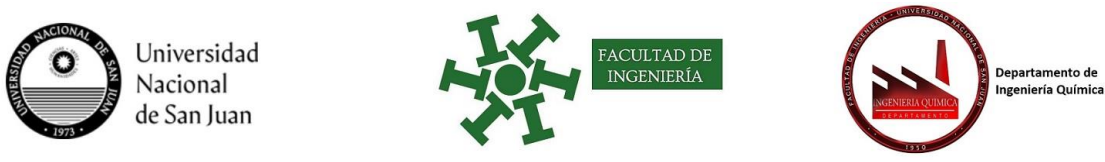

2°) Consulta de Bibliotecas Digitales y luego Biblioteca Digital eLibro

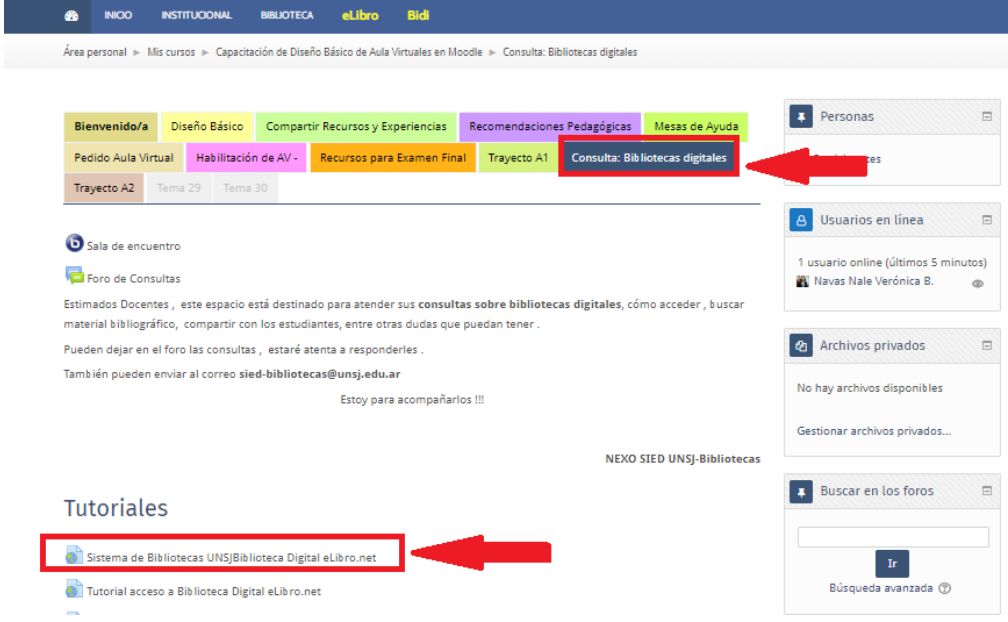

Al seleccionar la opción, es derivado a la dirección:<https://elibro.net/es/lc/bibliounsj/inicio>

En este lugar escriba el nombre del libro o autor en el casillero de búsqueda rápida

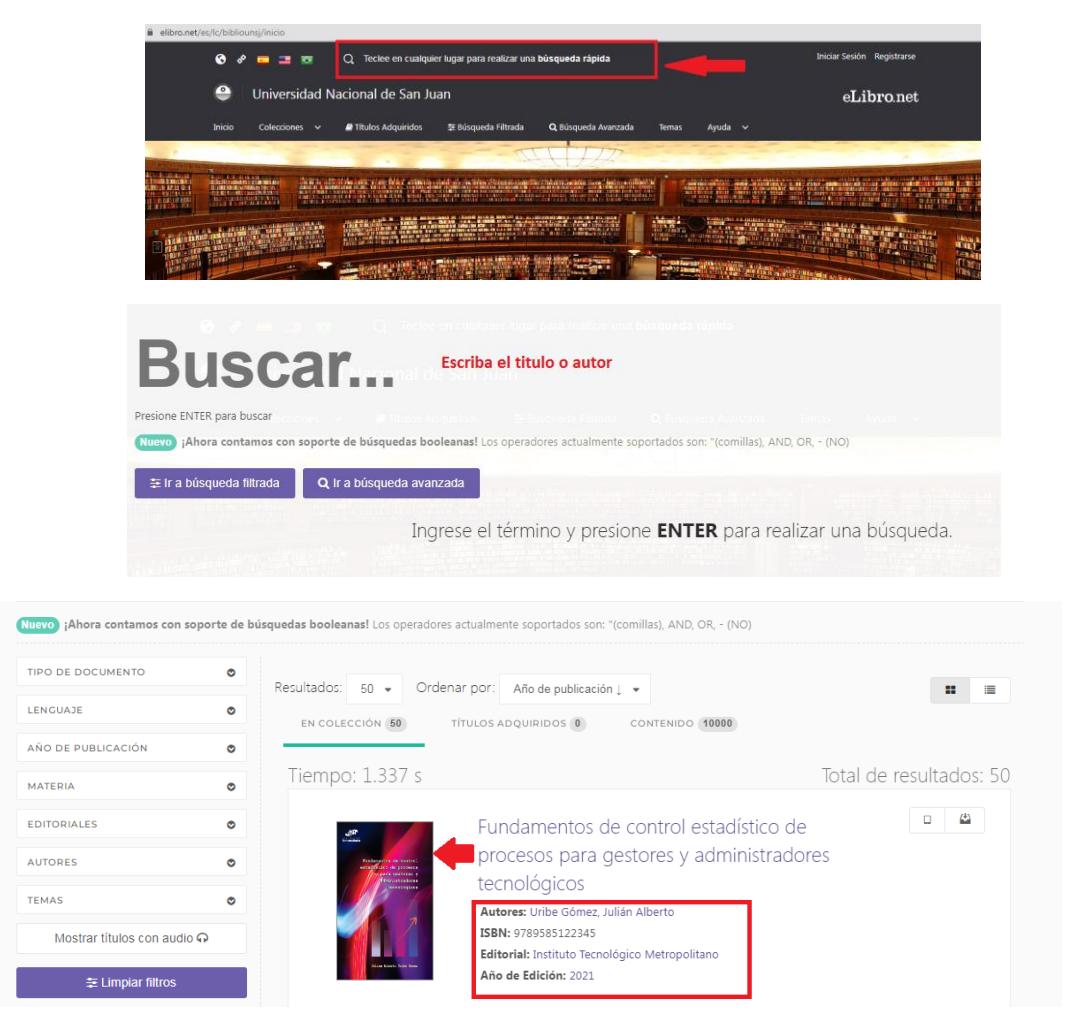

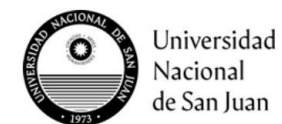

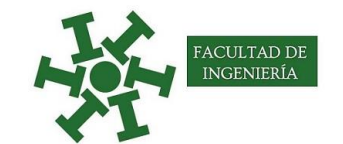

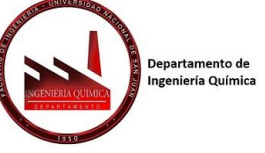

Seleccione el libro y luego la opción de leer en línea o descargar a dispositivo

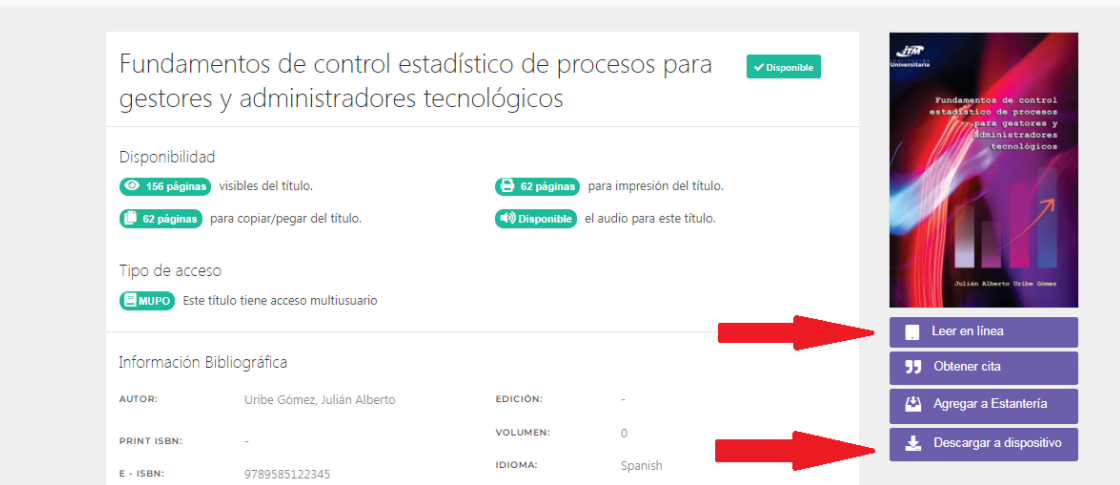

#### Podrá leer el libro completo

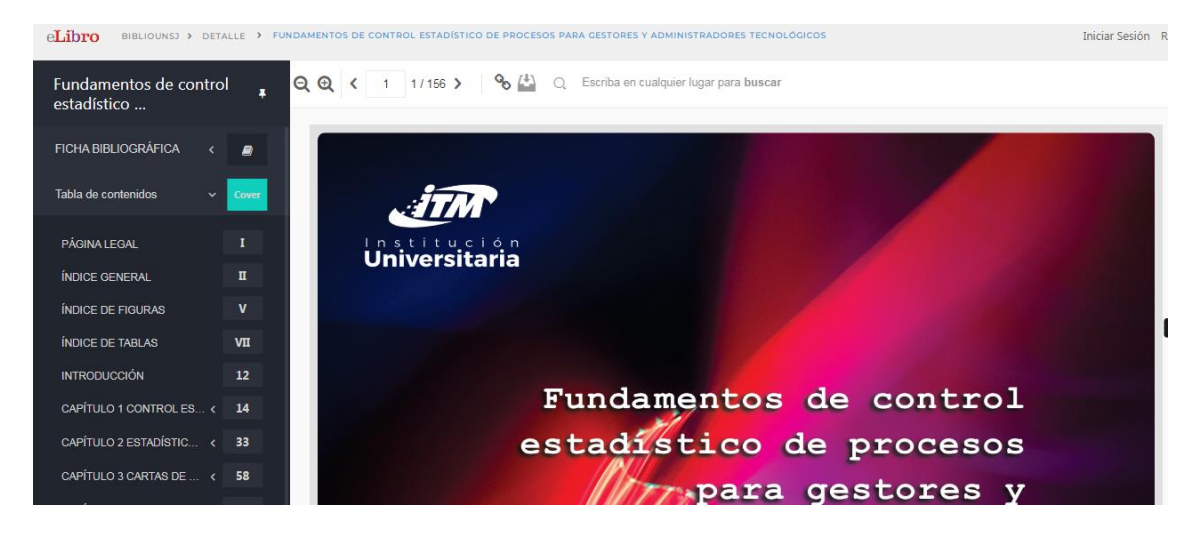